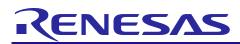

# **RX** Family

## APPLICATION NOTE

R01AN2236EJ0131 Rev.1.31 Mar 1, 2021

# Sample Program using USB Host Human Interface Device Class Driver (HHID) to communicate via USB with HID device Firmware Integration Technology

## Introduction

This document describes the following sample firmware: USB Host Human Interface Devices Class Driver using Firmware Integration Technology. The sample firmware is referred to below as the HHID.

When developing an actual software, be sure to use the "USB Basic Host and Peripheral Driver Firmware Integration Technology Application Note" (Document number: R01AN2025) together with the user's manual for each MCU (Hardware). In addition, also refer to the "USB Host Human Interface Device Class Driver (HHID) Firmware Integration Technology Application Note" (Document number: R01AN2028), if necessary. "USB Basic Host and Peripheral Driver Firmware Integration Technology Application Note" (Document number: R01AN2028), if necessary. "USB Basic Host and Peripheral Driver Firmware Integration Technology Application Note" (Document number: R01AN2025) is located in the "reference\_documents" folder within the package.

## **Target Device**

RX65N/RX651 Group RX64M Group RX71M Group RX66T Group RX72T Group RX72M Group RX66N Group RX72N Group RX72N Group RX671 Group

The operation of this program has been confirmed using the Renesas Starter Kits (RSK).

## Contents

| 1. | Introduction                                     | 2  |
|----|--------------------------------------------------|----|
| 2. | Software Configuration                           | 4  |
| 3. | Setup                                            | 5  |
| 4. | Sample Application                               | 9  |
| 5. | Class Driver Overview                            | 18 |
| 6. | Using RI600V4 project with CS+                   | 19 |
| 7. | Using the e <sup>2</sup> studio project with CS+ | 23 |

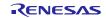

## 1. Introduction

## 1.1 Functions

The HHID performs communication with HID devices in conformance with the USB human interface devices class specification (HID).

It transfers HID class data when a mouse or keyboard is connected.

## 1.2 FIT Module Configuration

The HHID comprises the following FIT modules and a sample application:

| Table 1-1 | FIT Module Configuration |
|-----------|--------------------------|
|-----------|--------------------------|

| FIT Module                                                    | Folder Name |  |
|---------------------------------------------------------------|-------------|--|
| RX Family Board Support Package Module                        | r_bsp       |  |
| Firmware Integration Technology                               |             |  |
| RX Family USB Basic Host and Peripheral Driver                | r uch hania |  |
| Firmware Integration Technology                               | r_usb_basic |  |
| RX Family USB Host Human Interface Devices Class Driver(HHID) | r usb hhid  |  |
| Firmware Integration Technology                               |             |  |

Refer to the related documentation for details of each FIT module. Note that the latest versions of the FIT modules used by the sample firmware are available for download from the following website:

Renesas Electronics website: http://www.renesas.com/

## 1.3 Note

This driver is not guaranteed to provide USB communication operation. The customer should verify operation when utilizing it in a system and confirm the ability to connect to a variety of different types of devices.

## 1.4 **Operating Confirmation Environment**

The following is the operating confirmation environment of this program.

| Item                       | Contents                                                           |  |
|----------------------------|--------------------------------------------------------------------|--|
| C compiler                 | Renesas Electronics C/C++ compiler for RX Family V.3.03.00         |  |
|                            | Compile Option : -lang = c99                                       |  |
| Real-Time OS               | FreeRTOS V.10.0.0                                                  |  |
|                            | RI600V4                                                            |  |
| Endian                     | Little Endian, Big Endian                                          |  |
| USB Driver Revision Number | Rev.1.31                                                           |  |
| Using Board                | Renesas Starter Kits for RX64M                                     |  |
|                            | Renesas Starter Kits for RX71M                                     |  |
|                            | Renesas Starter Kits for RX65N, Renesas Starter Kits for RX65N-2MB |  |
|                            | Renesas Starter Kits for RX72T                                     |  |
|                            | Renesas Starter Kits for RX72M                                     |  |
|                            | Renesas Starter Kits for RX72N                                     |  |
|                            | Renesas Starter Kits for RX671                                     |  |

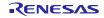

## 1.5 Terms and Abbreviations

| APL          | : | Application program                     |
|--------------|---|-----------------------------------------|
| HCD          | : | Host Control Driver for USB-BASIC-FW    |
| HHID         | : | Host Human Interface Device             |
| HID          | : | Human Interface Device Class            |
| MGR          | : | Peripheral Device State Manager for HCD |
| Non-OS       | : | USB Driver for OS-less                  |
| RSK          | : | Renesas Starter Kits                    |
| RTOS         | : | USB Driver for the real-time OS         |
| USB-BASIC-FW | : | USB Basic Host and Peripheral Driver    |

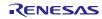

## 2. Software Configuration

## 2.1 Module Configuration

The HHID comprises an HID class driver as well as mouse and keyboard device drivers. When data is received from a connected HID device, the result is reported to the APL via the HCD. When the APL generates a data transfer request, it is reported to the HID device via the HCD.

Figure 2-1 shows the module configuration of the HHID, Table 2-1 lists the functions of the modules.

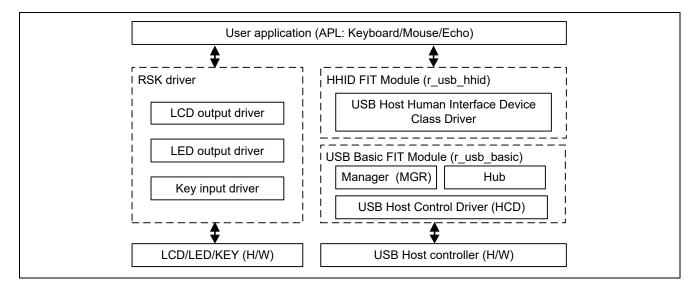

Figure 2-1 Moudle Configuration

| Table 2-1Functions of Modules |
|-------------------------------|
|-------------------------------|

| Module Name       | Function                                                                                                    |  |  |
|-------------------|----------------------------------------------------------------------------------------------------|--|--|
| APL               | Sample application program                                                                                                    |  |  |
|                   | <ul> <li>Starts communication with the HID device and controls suspending and resuming<br/>by means of switch operations.</li> </ul> |  |  |
|                   | <ul> <li>Displays on the LCD report information received from the HID device.</li> </ul>                                             |  |  |
| RSK driver        | Sample application for using the peripheral functions of the RSK                                                                     |  |  |
| HHID (r_usb_hhid) | HID class driver                                                                                                    |  |  |
|                   | <ul> <li>Interprets requests from the HID device.</li> </ul>                                                                         |  |  |
|                   | <ul> <li>Reports switch manipulation information from the APL to the HID device via the<br/>HCD.</li> </ul>                          |  |  |
| HCD/MGR/Hub       | USB Host hardware control driver                                                                                                    |  |  |
| (r_usb_basic)     |                                                                                                    |  |  |

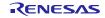

## 3. Setup

## 3.1 Hardware

## 3.1.1 Example Operating Environment

Figure 3-1 shows an example operating environment for the HHID. Refer to the associated instruction manuals for details on setting up the evaluation board and using the emulator, etc.

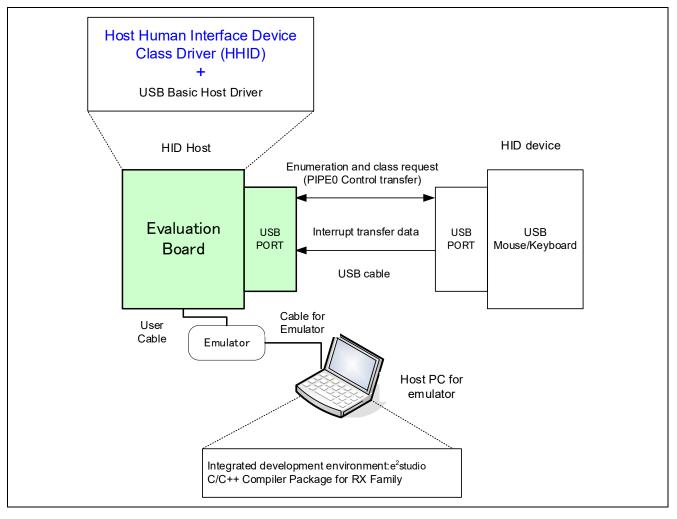

Figure 3-1 Example Operating Environment

Table 3-1 shows the evaluation board on which operation has been confirmed.

| MCU   | Evaluation Board         |
|-------|--------------------------|
| RX65N | RSK+RX65N, RSK+RX65N-2MB |
| RX64M | RSK+RX64M                |
| RX71M | RSK+RX71M                |
| RX72T | RSKRX72T                 |
| RX72M | RSK+RX72M                |
| RX72N | RSK+RX72N                |
| RX671 | RSK+RX671                |

| Table 3-1 | Evaluation Board on which HH | IID Operation Has Been Verified |
|-----------|------------------------------|---------------------------------|
|           |                              |                                 |

## 3.1.2 RSK Setting

It is necessary to set RSK to operate in the host mode. Please refer to the following.

| Table 3-2        | RSK Setting         |
|------------------|---------------------|
| RSK              | Jumper Setting      |
| RSK+RX65N        | J8: Shorted Pin1-2  |
| RSK+RX65N_2MB    | J7: Shorted Pin1-2  |
|                  | J16: Shorted Pin2-3 |
| RSK+RX64M (USB0) | J2: Shorted Pin1-2  |
|                  | J6: Shorted Pin2-3  |
| RSK+RX64M (USBH) | J7: Shorted Pin1-2  |
|                  | J9: Shorted Pin2-3  |
| RSK+RX71M (USB0) | J1: Shorted Pin1-2  |
|                  | J3: Shorted Pin2-3  |
| RSK+RX71M (USBA) | J4: Shorted Pin1-2  |
|                  | J7: Shorted Pin2-3  |
| RSKRX72T         | J13: Shorted Pin1-2 |
| RSK+RX72M        | J8: Shorted Pin2-3  |
|                  | J10: Shorted Pin2-3 |
| RSK+RX72N        | J7: Shorted Pin2-3  |
|                  | J8: Shorted Pin2-3  |
| RSK+RX671        | J8: Shorted Pin2-3  |
|                  | J13: Shorted Pin2-3 |

Table 3-2 RSK Setting

#### Note:

For the detail of RSK setting, refer to the user's manual of RSK.

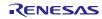

## 3.2 Software

- 1) Setup e<sup>2</sup> studio
  - a) Start e<sup>2</sup> studio
  - b) If you start up e<sup>2</sup> studio at first, the following dialog is displayed. Specify the folder to store the project in this dialog.

| e <sup>2</sup> Eclipse Launcher                                                                                               |    | ×              |  |
|----------------------------------------------------------------------------------------------------|----|----------------|--|
| Select a directory as workspace<br>e2 studio uses the workspace directory to store its preferences and development artifacts. |    |                |  |
| Workspace:                                                                                                    | ~  | <u>B</u> rowse |  |
| Use this as the default and do not ask again                                                                                  | ОК | Cancel         |  |

- 2) Import the project to the workspace
  - a) Select [File] > [Import]
  - b) Select [General] => [Existing Projects into Workspace]

| e² Import —                                                      |   | × |
|------------------------------------------------------------------|---|---|
| Select<br>Create new projects from an archive file or directory. | Ľ | 1 |
| Select an import wizard:                                         |   |   |
| type filter text                                                 |   |   |
| <ul> <li>✓ ➢ General</li> <li></li></ul>                         |   |   |

#### **RX** Family

c) Select the root directory of the project, that is, the folder containing the ".cproject" file.

| e² Import                                                        |                |                    |
|------------------------------------------------------------------|----------------|--------------------|
| Import Projects<br>Select a directory to search for existing Ecl | ipse projects. |                    |
| Select roo <u>t</u> directory:     Select <u>a</u> rchive file:  | <b>~</b>       | B <u>r</u> owse    |
| <u>P</u> rojects:                                                |                |                    |
|                                                                  |                | <u>S</u> elect All |
|                                                                  |                | Deselect All       |
|                                                                  |                | R <u>e</u> fresh   |

d) Click "Finish".

You have now imported the project into the workspace. Note that you can import other projects into the same workspace.

- 3) Generate the binary target program by clicking the "Build" button.
- 4) Connect the target board to the debug tool and download the executable. The target is run by clicking the "Run" button.

## 4. Sample Application

## 4.1 Application Specifications

The following three application programs are provided:

#### 4.1.1 Normal Mode Application (demo\_src¥r\_usb\_hhid\_apl.c)

Transfers data to and from an HID device (mouse or keyboard) connected to the RSK. Data received from the HID device is read and discarded.

#### [Note]

Up to three HID devices can be connected to a single USB module by using a USB hub.

#### 4.1.2 Demo Mode Application (demo\_src¥r\_usb\_hhid\_apl\_demo.c)

Transfers data to and from an HID device (mouse or keyboard) connected to the RSK. Data received from the HID device is displayed on an LCD. In addition, the processing is provided for sending of suspend and resume signals to the HID device.

#### [Note]

Up to three HID devices can be connected to a single USB module by using a USB hub. (In this mode, up to two HID devices can be connected when using RX63N/RX631.)

## 4.1.3 Echo (Loopback) Mode Application (demo\_src¥r\_usb\_hhid\_apl\_echo.c)

Performs echo(loopback) processing in which data received from an HID device connected to the RSK is sent unmodified back to the HID device.

#### [Note]

- 1. Loopback processing is possible only when an HID device that supports interrupt out transfer is connected.
- 2. In this mode only one HID device can be connected to a single USB module.

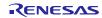

## 4.2 Application Processing (for Non-OS)

The application comprises two parts: initial settings and main loop. An overview of the processing in these two parts is provided below.

#### 4.2.1 Initial Settings

Initial settings consist of MCU pin settings, USB driver settings, and initial settings to the USB controller.

#### 4.2.2 Main Loop (Normal mode: demo\_src¥r\_usb\_hhid\_apl.c)

The main loop performs processing to receive data from the HID device as part of the main routine. An overview of the processing of the main loop is presented below.

- 1. When the *R\_USB\_GetEvent* function is called after an HID device attaches to the USB host (RSK) and enumeration completes, *USB\_STS\_CONFIGURED* is set as the return value. When the APL confirms *USB\_STS\_CONFIGURED*, it calls the *R\_USB\_Write* function to request transmission of data to the HID device.
- 2. When the *R\_USB\_GetEvent* function is called after sending of class request *SET\_PROTOCOL* to the HID device has completed, *USB\_STS\_REQUEST\_COMPLETE* is set as the return value. When the APL confirms *USB\_STS\_REQUEST\_COMPLETE*, it calls the *R\_USB\_Read* function to make a data receive request for data sent by the HID device.
- 3. When the *R\_USB\_GetEvent* function is called after reception of data from the HID device has completed, *USB\_STS\_READ\_COMPLETE* is set as the return value. When the APL confirms *USB\_STS\_READ\_COMPLETE*, it calls the *R\_USB\_Read* function to make a data receive request for data sent by the HID device.
- 4. The processing in step 3, above, is repeated.

An overview of the processing performed by the APL is shown below:

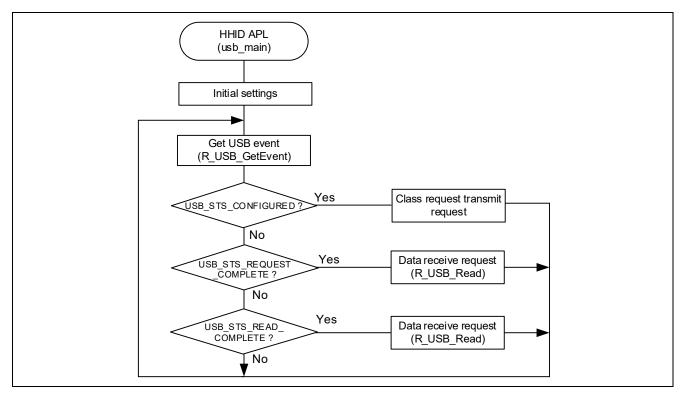

Figure 4-1 Main Loop (Normal mode)

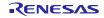

#### 4.2.3 Main Loop (Demo mode: demo\_src¥r\_usb\_hhid\_demo.c)

This application program performs the processing described below. For the data reception processing from the HID device, refer to 4.2.2, Main Loop (Normal mode: demo\_src¥r\_usb\_hhid\_apl.c).

- 1. The data reception processing from the HID device
- 2. LCD display based on data received from the HID device.
- 3. Processing to transmit a suspend or resume signal to the HID device.

#### [Note]

Pressing a switch(button) on the RSK functions as the transmit trigger for sending a suspend or resume signal to the HID device. For LCD/LED indication of the reception data and the switch(button) specifications, refer to 4.4, Switch(Button) Operations and LCD/LED Indications in Demo Mode.

#### 4.2.4 Main Loop (Echo(Loopback) mode: demo\_src¥r\_usb\_hhid\_echo.c)

In echo(loop-back) mode, loop-back processing in which data sent by the USB host is received and then transmitted unmodified back to the USB host takes place as part of the main routine. An overview of the processing of the main loop is presented below.

- 1. When the *R\_USB\_GetEvent* function is called after enumeration with the USB host completes, *USB\_STS\_CONFIGURED* is set as the return value. When the APL confirms *USB\_STS\_CONFIGURED*, it calls the *R\_USB\_Write* function to make the data transmission request to HID device.
- When the R\_USB\_GetEvent function is called after the data transmission to HID device completes, USB\_STS\_WRITE\_COMPLETE is set as the return value. When the APL confirms USB\_STS\_WRITE\_COMPLETE, it calls the R\_USB\_Read function to make a data receive request for data sent by HID device.
- 3. When the *R\_USB\_GetEvent* function is called after reception of data from the USB device has completed, *USB\_STS\_READ\_COMPLETE* is set as the return value. When the APL confirms *USB\_STS\_READ\_COMPLETE*, it calls the *R\_USB\_Write* function to make a data transmit request to transmit the received data to the USB host.
- 4. The processing in steps 2 and 3, above, is repeated.

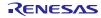

An overview of the processing performed by the APL is shown below:

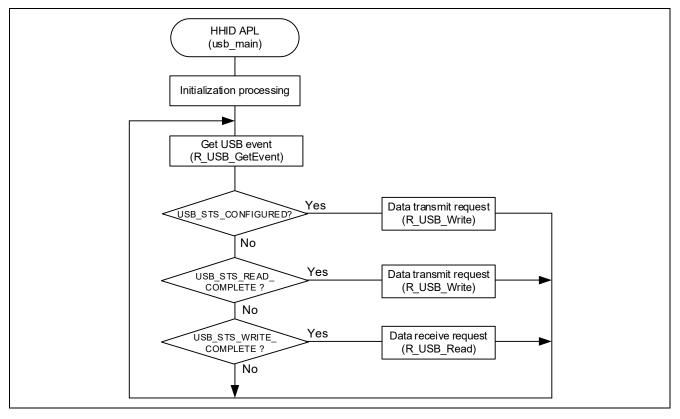

Figure 4-2 Main Loop (Echo mode)

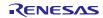

## 4.3 Application Processing (for RTOS)

The application comprises two parts: initial settings and main loop. An overview of the processing in these two parts is provided below.

#### 4.3.1 Initial Settings

Initial settings consist of MCU pin settings, USB driver settings, and initial settings to the USB controller.

#### 4.3.2 Main Loop (Normal mode: demo\_src¥r\_usb\_hhid\_apl.c)

The loop performs processing to receive data from the HID device as part of the main routine. An overview of the processing performed by the loop is shown below.

- 1. When a USB-related event has completed, the USB driver calls the callback function (*usb\_apl\_callback*). In the callback function (*usb\_apl\_callback*), the application task (APL) is notified of the USB completion event using the real-time OS functionality.
- 2. In APL, information regarding the USB completion event was notified from the callback function is retrieved using the real-time OS functionality.
- 3. If the USB completion event (the *event* member of the *usb\_ctrl\_t* structure) retrieved in step 2 above is *USB\_STS\_CONFIGURED*, APL sends the class request (*SET\_PROTOCOL*) to the HID device.
- 4. If the USB completion event (the *event* member of the *usb\_ctrl\_t* structure) retrieved in step 2 above is *USB\_STS\_REQUEST\_COMPLETE*, APL performs a data reception request to receive data transmitted from the HID device by calling the *R\_USB\_Read* function.
- 5. The avove processing is repeated.

An overview of the processing performed by the APL is shown below:

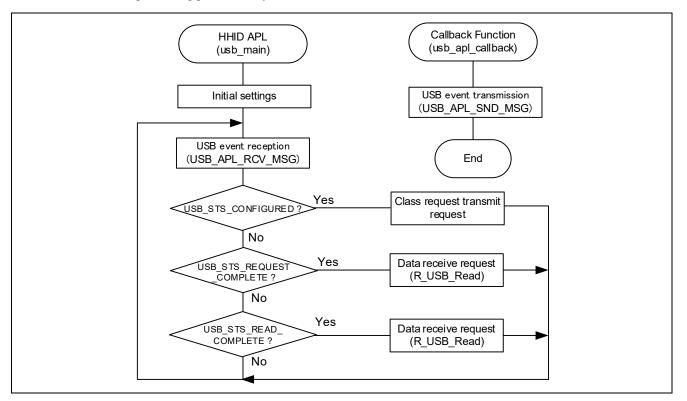

Figure 4-3 Main Loop (Normal mode)

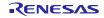

#### 4.3.3 Main Loop (Demo mode: demo\_src¥r\_usb\_hhid\_demo.c)

This application program performs the processing described below. For the data reception processing from the HID device, refer to 4.2.2, Main Loop (Normal mode: demo\_src¥r\_usb\_hhid\_apl.c).

- 1. The data reception processing from the HID device
- 2. LCD display based on data received from the HID device.
- 3. Processing to transmit a suspend or resume signal to the HID device.

#### [Note]

Pressing a switch(button) on the RSK functions as the transmit trigger for sending a suspend or resume signal to the HID device. For LCD/LED indication of the reception data and the switch(button) specifications, refer to **4.4**,

#### 4.3.4 Main Loop (Echo(Loopback) mode: demo\_src¥r\_usb\_hhid\_echo.c)

In echo(loop-back) mode, loop-back processing in which data sent by the USB host is received and then transmitted unmodified back to the USB host takes place as part of the main routine. An overview of the processing performed by the loop is shown below.

- 1. When a USB-related event has completed, the USB driver calls the callback function (*usb\_apl\_callback*). In the callback function (*usb\_apl\_callback*), the application task (APL) is notified of the USB completion event using the real-time OS functionality.
- 2. In APL, information regarding the USB completion event was notified from the callback function is retrieved using the real-time OS functionality.
- 3. If the USB completion event (the *event* member of the *usb\_ctrl\_t* structure) retrieved in step 2 above is *USB\_STS\_CONFIGURED*, APL performs a data transmission request to the HID device by calling *R\_USB\_Read* function.
- 4. If the USB completion event (the *event* member of the *usb\_ctrl\_t* structure) retrieved in step 2 above is *USB\_STS\_WRITE\_COMPLETE*, APL performs a data reception request to receive data transmitted from the HID device by calling the *R\_USB\_Read* function.
- 5. If the USB completion event (the *event* member of the *usb\_ctrl\_t* structure) retrieved in step 2 above is *USB\_STS\_READ\_COMPLETE*, APL performs a data transmission request to send the recieved data to HID device by calling the *R\_USB\_Write* function.
- 6. The avove processing is repeated.

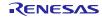

An overview of the processing performed by the APL is shown below:

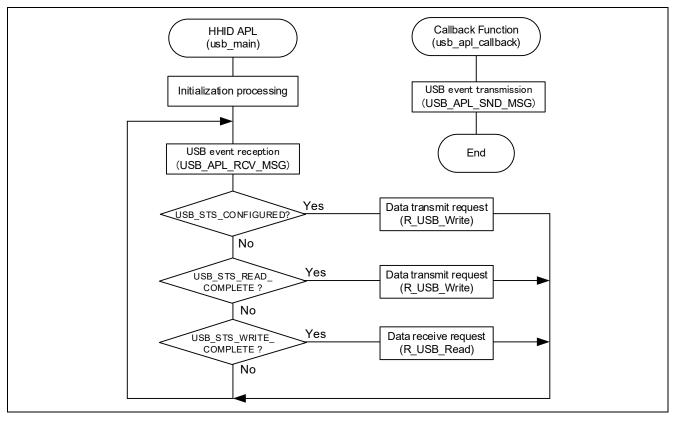

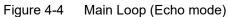

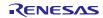

## 4.4 Switch(Button) Operations and LCD/LED Indications in Demo Mode

#### 4.4.1 Switch (button)

The APL starts data transfer after an HID device is connected. Pushing the switch while data transfer is in progress causes the following operations to occur:

- 1. When in the data transfer state, pressing SW2/SW3 transitions the HID device to the suspend state.
- 2. When the HID device is in the suspend state, pressing SW2/SW3 cancels the suspend state.

Table 4-1 shows the switch(button) specification.

| Table 4-1 Switch Specification | Table 4- | 1 Switch | Specification |
|--------------------------------|----------|----------|---------------|
|--------------------------------|----------|----------|---------------|

| Swich Name          | Switch Number | Description                                                        |  |
|---------------------|---------------|--------------------------------------------------------------------|--|
| State Change Switch | Switch2(SW2)  | Changes the status of the HID device connected to the USB0 module. |  |
|                     |               | 1. Data transfer state: Transitions to suspend state               |  |
|                     |               | 2. Suspend state: Transitions to data transfer state               |  |
|                     | Switch3(SW3)  | Changes the status of the HID device connected to the USB1 module. |  |
|                     |               | 1. Data transfer state: Transitions to suspend state               |  |
|                     |               | 2. Suspend state: Transitions to data transfer state               |  |

#### [Note]

For details of the switch and MCU pin connections on the RSK, refer to the instruction manual of the RSK and the user's manual of the MCU.

#### 4.4.2 Display Information

The APL displays on the LCD screen the connection state of the HID device and data received from the connected HID device.

| Mouse connected    | : | Displays on the LCD the amount of movement on the X and Y axes (– 127 to 127).                                                                                            |
|--------------------|---|----------------------------------------------------------------------------------------------------|
| Keyboard connected | : | Lighting on LED0 when right clicking, Lighting on LED1 when left clicking,<br>Lighting on LED2 when wheel button clicking<br>Displays on the LCD the last input key data. |

The LCD indication does not change when the data received from the HID device is NULL (no key on keyboard pressed, mouse not moved on X or Y axes).

## 4.5 Configuration File for the application program (r\_usb\_hhid\_apl\_config.h)

Make settings for the definitions listed below.

#### 1. USE\_USBIP Definition

Specify the module number of the USB module you are using.

| #define | USE_USBIP | USE_USBIP0              | // Specify USB_IP0.            |
|---------|-----------|-------------------------|--------------------------------|
| #define | USE_USBIP | USE_USBIP1              | // Specify USB_IP1.            |
| #define | USE_USBIP | (USE_USBIP1 USE_USBIP0) | // Specify USB_IP1 and USB_IP0 |

## [Note]

You can specify USE\_USBIP1 when using RX64M or RX71M. Specify USE\_USBIP0 when using the MCU other than RX64M and RX71M.

#### 2. OPERATION\_MODE Definition

Specify one of the following settings for the OPERATION\_MODE definition.

| #define | OPERATION_MODE | HID_NORMAL | // Normal Mode |
|---------|----------------|------------|----------------|
| #define | OPERATION_MODE | HID_DEMO   | // Demo Mode   |
| #define | OPERATION_MODE | HID_ECHO   | // Echo Mode   |

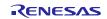

#### 3. USB\_SUPPORT\_MULTI Definition

Please specify USB\_APL\_ENABLE to USB\_SUPPORT\_MULTI definition when connecting the multiple HID devices at the same time by using USB Hub etc.

| #define | USB_SUPPORT_MULTI | USB_APL_DISABLE | // Do not conntect the multiple HID devices |
|---------|-------------------|-----------------|---------------------------------------------|
| #define | USB SUPPORT MULTI | USB APL ENABLE  | // Conntect the multiple HID devices        |

#### 4. USB\_SUPPORT\_RTOS Definition

Please specify USB\_APL\_ENABLE to USB\_SUPPORT\_RTOS definition when using the real-time OS.

| #define | USB_SUPPORT_RTOS | USB_APL_DISABLE | // No use the real-time OS |
|---------|------------------|-----------------|----------------------------|
| #define | USB_SUPPORT_RTOS | USB_APL_ENABLE  | // Use the real-time OS    |

#### 5. Note

The above configuration settings apply to the application program. USB driver configuration settings are required in addition to the above settings. For information on USB driver configuration settings, refer to the application note USB Basic Host and Peripheral Driver Firmware Integration Technology (Document number: R01AN2025EJ).

## 4.6 Connecting Multiple HID Devices

Refer to the following sample programs for reference when developing application programs that connect with multiple HID devices using a USB hub, etc.

1. Normal mode

r\_usb\_hhid\_apl\_multi.c

2. Demo mode

r\_usb\_hhid\_demo\_multi.c

3. Echo mode (Supporting only RX64M and RX71M)

r usb hhid echo apl multi.c

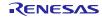

## 5. Class Driver Overview

## 5.1 Class Request (Request from Host to Device)

 Table 5-1 lists the class requests supported by the HHID.

| Table 5-1 | Supported Basic Requests and HID Class Requests |
|-----------|-------------------------------------------------|
|           | Supported Bacio Hequeoto and The Olaco Hequeoto |

| Request               | Code     | Description                                |
|-----------------------|----------|--------------------------------------------|
| GET_REPORT            | 0x01     | Requests a report from the HID device.     |
| SET_REPORT            | 0x09     | Notifies the HID device of a report.       |
| GET_IDLE              | 0x02     | Requests the duration from the HID device. |
| SET_IDLE              | 0x0A     | Notifies the HID device of the duration.   |
| GET_PROTOCOL          | 0x03     | Requests the protocol from the HID device. |
| SET_PROTOCOL          | 0x0B     | Notifies the HID device of the protocol    |
| GET_REPORT_DESCRIPTOR | Standard | Requests the report descriptor.            |
| GET_HID_DESCRIPTOR    | Standard | Requests the HID descriptor                |

## 5.2 Data Format

The boot protocol data format of data received from the keyboard or mouse through interrupt-IN transfers is shown below

| offset       | Keyboard (8 Bytes) | Mouse (3 Bytes)  |
|--------------|--------------------|------------------|
| 0 (Top Byte) | Modifier keys      | b0 : Button 1    |
|              |                    | b1 : Button 2    |
|              |                    | b2 : Button 3    |
|              |                    | b3-b7 : Reserved |
| +1           | Reserved           | X displacement   |
| +2           | Keycode 1          | Y displacement   |
| +3           | Keycode 2          | —                |
| +4           | Keycode 3          | —                |
| +5           | Keycode 4          | —                |
| +6           | Keycode 5          | —                |
| +7           | Keycode 6          | —                |

 Table 5-2
 Receive Data Format (Boot Protocol)

#### [Note]

The data format used for report protocol data transfers must conform to the report descriptor. This driver does not acquire and analyze the report descriptor; it determines the report format according to whether the interface protocol code is "keyboard" or "mouse." The user should make changes as necessary to match the system specifications.

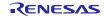

## 6. Using RI600V4 project with CS+

The RI600V4 project in the package does not support CS+. The user needs to create a project for CS+ according to the following procedure when using RI600V4 project on CS+.

## 6.1 New Project Creation

Select "Application(RI600V4, CC-RX) for the Kind of project.

| Microcontroller:         | RX                                                                                                    |                                                                                                    | - |  |
|--------------------------|----------------------------------------------------------------------------------------------------|----------------------------------------------------------------------------------------------------|---|--|
| Using microcontroller:   |                                                                                                    | Update                                                                                                    |   |  |
|                          | CxFC(176pin)<br>CxFP(100pin)<br>CxLC(177pin)<br>CxLJ(100pin)<br>CxLJ(100pin)<br>DxBG(176pin)<br>DxFB(144pin)<br>DxFB(144pin)<br>DxFC(176pin) | <ul> <li>Product Name:R5F571MLCxFC<br/>On-chip ROM size[KBytes]:4096<br/>On-chip RAM size[Bytes]:524288<br/>Additional Information:Package=PLQP0176KB-A</li> </ul> | * |  |
| Kind of project:         | Application(R                                                                                                    | 600V4,CC-RX)                                                                                                    | • |  |
| Project <u>n</u> ame:    | ect <u>n</u> ame: RX71M                                                                                                    |                                                                                                    |   |  |
| ace: C:\workspace Browse |                                                                                                    |                                                                                                    |   |  |

## 6.2 Launch Smart Configurator

## 1. Clock Setting (Select "Clocks" tab)

Set the related clock so that "48MHz" is set to UCLK (USB clock).

|   | SCKCR2 ( | UCK[3:0]) | USB5005 (UC | LK)   |
|---|----------|-----------|-------------|-------|
| L | ×1/5 ~   |           | 48.0        | (MHz) |

## 2. Component Setting (Select "Components" tab)

(1). Import the USB FIT module

Select the *r\_usb\_hhid* module and press the "Finish" button. The *r\_usb\_basic* module is imported at the same time.

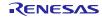

| Software Component Selection |                              |           |         |          |  |  |
|------------------------------|------------------------------|-----------|---------|----------|--|--|
| Select con                   | nponent from those available | e in list |         |          |  |  |
|                              |                              |           |         |          |  |  |
| Туре                         | All                          |           |         | -        |  |  |
| Function                     | All                          |           |         | •        |  |  |
| Filter                       |                              |           |         |          |  |  |
|                              |                              |           |         |          |  |  |
| Components                   |                              | Туре      | Version | <b>^</b> |  |  |
| or_tfat_rx                   |                              | FIT       | 4.00    |          |  |  |
| 🖶 r_usb_basic                |                              | FIT       | 1.30    |          |  |  |
| 🖶 r_usb                      | _hcdc                        | FIT       | 1.30    |          |  |  |
| 🖶 r_usb                      | _hhid                        | FIT       | 1.30    |          |  |  |
| 🖶 r_usb                      | _hmsc                        | FIT       | 1.30    |          |  |  |
| 🖶 r_usb_pcdc                 |                              | FIT       | 1.30    |          |  |  |
| 🖶 r_usb_phid                 |                              | FIT       | 1.30    | _        |  |  |
| 🖶 r_usb_pmsc                 |                              | FIT       | 1.30    |          |  |  |
| 🖶 r_wdt                      | _nx                          | FIT       | 2.20    | -        |  |  |
| <                            |                              |           |         |          |  |  |

#### (2). Configuration Setting

#### a. r\_usb\_basic

| 🏟 *usb_prj.scfg 🛛                                                                                                    |           |       |  |  |  |
|----------------------------------------------------------------------------------------------------|-----------|-------|--|--|--|
| Software component configuration 👸 🗎                                                                                                    |           |       |  |  |  |
| Compo $\downarrow^a_Z \boxdot \blacksquare \blacksquare \Longrightarrow \bullet$ Configure                                                                                                    |           |       |  |  |  |
| 뉳 ᢏ                                                                                                    | Property  | Value |  |  |  |
| ▲ Startup ▲ Startup ▲ Seneric <sup>(2)</sup> r_bsp <sup>(2)</sup> r_bsp <sup>(</sup> | Resources |       |  |  |  |
| <ul> <li>Communications</li> <li>r_usb_basic</li> </ul>                                                                                                    |           |       |  |  |  |

#### (a). Configurations

Set each item according to the user system.

For the detail of each item, refer to chapter "Configuration" in USB Basic Host and Peripheral Driver Firmware Integration Technology application note (Document number: R01AN2025).

#### (b). Resources

Check the following check box.

- i. USBx\_VBUSEN pin
- ii. USBx\_OVRCURA pin or USBx\_OVRCURB pin

| Property                               | Value                                       |
|----------------------------------------|---------------------------------------------|
| # Set or clear DBLB bit in USB module  | Using the double buffer function in USB mod |
| # Set or clear CNTMD bit in USB module | Not using the continuous function in USB mo |
| Resources                              |                                             |
| 🖌 💷 USB                                |                                             |
| USB0_HOST                              |                                             |
| USB0_VBUSEN Pin                        | V Used                                      |
| 🛰 USB0_OVRCURA Pin                     | V Used                                      |
| SB0_OVRCURB Pin                        | Unused                                      |
| ⊿ 🖽 USB0_PERI                          |                                             |
| 🛰 USB0 VBUS Pin                        | Unused                                      |

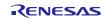

#### b. r\_usb\_hhid

Refer to chapter "Configuration" in USB Host Human Interface Devices Class Driver (HHID) Firmware Integration Technology application note (Document number: R01AN2028).

#### 3. Pin Setting (Select "Pins" tab)

Select the port for USB pin match the user system.

| lardware Reso 🕀 🕞 🖡 🖁                                        | Pin Function | n                     | <u>२</u> 🗉 ।                              |            |
|--------------------------------------------------------------|--------------|-----------------------|-------------------------------------------|------------|
| Type filter text                                             | type filter  | text (* = any string, | ? = any character)                        | -          |
| ETHERC_MII                                                   | Enabled      | Function              | Assignment                                | Pin Numb   |
| USB 2.0 host/function r                                      |              | USB0_DM               | Not assigned                              | / Not assi |
| USB0                                                         |              | USB0_DP               | Not assigned                              | / Not assi |
| USBA                                                         |              | USB0_EXICEN           | Not assigned                              | / Not ass  |
| CAN module     CAN0                                          |              | USB0_ID               | Not assigned                              | / Not ass  |
| CANI                                                         | <b>V</b>     | USB0_OVRCURA          | P14/MTIOC3A/MTCLKA/TIOCB5/TCLKA/TMRI2/P01 | / 51       |
| CANI                                                         |              | USB0_OVRCURB          | Not assigned                              | / Not ass  |
|                                                              |              | USB0_VBUS             | Not assigned                              | / Not ass  |
| <ul> <li>Serial peripheral interfa</li> <li>RSPI0</li> </ul> |              | USB0_VBUSEN           | P16/MTIOC3C/MTIOC3D/TIOCB1/TCLKC/TMO2/PO  | / 48       |
| KOPID                                                        |              | VCC LICP              | VCC LISP                                  | 54         |

#### 4. Generate Code

The Smart Configurator genrates source codes for USB FIT module and USB pin setting in "<*ProjectDir*>¥src¥smc gen" folder by by clicking on the [ 100 (Generate Code)] button.

| # *usb_prj.scfg 器                                                           | - 8 |
|-----------------------------------------------------------------------------|-----|
| Software component configuration                                            | 6   |
| Compon $\downarrow_Z^a \square \square \rightrightarrows \bullet$ Configure |     |

#### Note:

Select "Yes" if the following dialog box is displayed.

| Secti             | on Setting                                                                                                    |  |  |
|-------------------|----------------------------------------------------------------------------------------------------|--|--|
| ?                 | Current section setting of project may not be compatible with Smart Configurator<br>Do you want to change section setting?                                                                                                    |  |  |
|                   | Current section setting:<br>B_J,R_J,B_2,R_2,B,R_SU,SI/4,PResetPRG/FFC00000,C_1,C_2,C,C\$DSEC,C\$BSEC,C\$INIT,C<br>\$VTBL,C\$VECT,D_1,D_2,D,P,PIntPRG,W_1,W_2,W,L/FFC00100,EXCEPTVECT/FFFFF80,<br>RESETVECT/FFFFFFC<br>New section setting:<br>SL_SURL_STACK,B*,R*/0x00000004,INTERRUPT_VECTOR,P*,C*,D*,W*,L/0xFFC00000,FIX_<br>INTERRUPT_VECTOR/0xFFFFF80 |  |  |
|                   | [Yes] to change section setting<br>[No] to keep current section setting<br>[Cancel] to cancel code generation                                                                                                    |  |  |
| Do not show again |                                                                                                    |  |  |
|                   | Yes No Cancel                                                                                                    |  |  |

## 6.3 Add the application program and the configuration file

- 1. Copy the *demo\_src* folder in this package to the "<*ProjectDir*>*¥src*" folder.
- 2. Copy the RI600V4 configuration file (.cfg file) to "<*ProjectDir*>" folder.

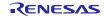

#### **RX** Family

Sample Program using USB Host Human Interface Device Class Driver (HHID) to communicate via USB with HID device

3. Select "File" in the "Project Tree" and click the right button. Select [Add] → [Add New Category] and create the category to store the application program. Then select [Add File] and register the application program and the configuration file which are copied at the above 2.

| ц.           | Project Tree                            |       | <b>₽ X</b>                    |    | Proper  | rty                          |                                                    | - x             |
|--------------|-----------------------------------------|-------|-------------------------------|----|---------|------------------------------|----------------------------------------------------|-----------------|
| Smart Manual | 2 0 2                                   | 2   [ | 2                             | J  | File Pr | roperty                      | ٩                                                  | <b>&gt;</b> – + |
| E.           |                                         |       | (Project)                     | 4  | Cate    | gory Information             |                                                    |                 |
| and a        |                                         |       | 71MLCxFC (Microcontroller)    |    | Categ   | ory name                     | File                                               |                 |
| =            | C                                       | Sma   | rt Configurator (Design Tool) |    |         |                              |                                                    |                 |
|              | ~                                       | CC-F  | RX (Build Tool)               |    |         |                              |                                                    |                 |
|              | ~~~~~~~~~~~~~~~~~~~~~~~~~~~~~~~~~~~~~~~ | RI60( | 0V4 (Realtime OS)             |    |         |                              |                                                    |                 |
|              | <u>R</u>                                | RX S  | imulator (Debug Tool)         |    |         |                              |                                                    |                 |
|              |                                         | Prog  | ram Analyzer (Analyze Tool)   |    |         |                              |                                                    |                 |
|              | 1                                       | File  |                               |    |         |                              |                                                    |                 |
|              |                                         |       | Add                           |    | •       | Add File                     |                                                    |                 |
|              |                                         | 21    | Open Folder with Explorer     |    | 1       | Add New File                 |                                                    |                 |
|              |                                         | E     | Windows Explorer Menu         |    |         |                              | category name can be between 1 and 200 characters. |                 |
|              |                                         |       | Remove from Project Shift+D   | el | the c   | category name colored in gra | ay is fixed.                                       |                 |

Note:

Remove the "task.c" file and "sample.cfg" created in "< ProjectDir>" folder by CS+.

## 6.4 Remote Macro Definition

Remove these macros since the following macros is defined in the new created project.

Select [CC-RX(Build Tool)]  $\rightarrow$  [Assemble Options] tab, remove the following macros.

- 1. TRCMODE = 2
- 2. TRCBUFSZ = 0100H

| Susb_prj - CS+ for CC - [Property]                                                                                                    |                                                                                                    |                                                                |
|----------------------------------------------------------------------------------------------------|----------------------------------------------------------------------------------------------------|----------------------------------------------------------------|
| <u>File Edit View Project Build Debug Tool Windo</u>                                                                                                    | w <u>H</u> elp                                                                                                    | ê.                                                             |
| - 範 Start 退 🦉 🖁 🖻 🖻 🕫                                                                                                    | ž A, 😲 🖓 🖓                                                                                                    |                                                                |
| i 🖓 🖓 🖉 🦁 🐨 🖓 💷 🗭 🗣 🔍 🗗 i 💋                                                                                                    | Solution List 🦉 🚰 🚰                                                                                                    |                                                                |
|                                                                                                    | Property                                                                                                    | <b>~ X</b>                                                     |
|                                                                                                    | CC-RX Property                                                                                                    | <b>≥ &gt;</b> -+                                               |
| Smart Manual     Smart Configurator (Design Tool)     Smart Configurator (Design Tool)     CC-RX (Build Tool)     RX Simulator (Debug Tool)     Program Analyzer (Analyze Tool)     File | Source     Additional include paths     System include paths     System include paths     Macro definition     [0]     [1]     Character code of an input program     Object     Outputs debugging information     Suppress outputting data to unused area matrix     Macro definition     Specifies macro definition in the format of * <mathrm{cmathristics} 0="" <a="" ass="" common="" definition="" format="" href="https://www.commune.com" in="" macro="" of="" specifies="" the="">Common 0     Assemble.</mathrm{cmathristics}> | cro name>= <string>", with one per line.<br/>sembler.</string> |

## 6.5 Build Execution

Excecute the build and generate the binary target program.

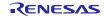

## 7. Using the e<sup>2</sup> studio project with CS+

The HHID contains a project only for  $e^2$  studio. When you use the HHID with CS+, import the project to CS+ by following procedures.

#### [Note]

- 1. Uncheck the checkbox Backup the project composition files after conversion in Project Convert Settings window.
- 2. The following method is not supported when using RI600V4. Refer to chapter **6**, Using RI600V4 project with CS+.

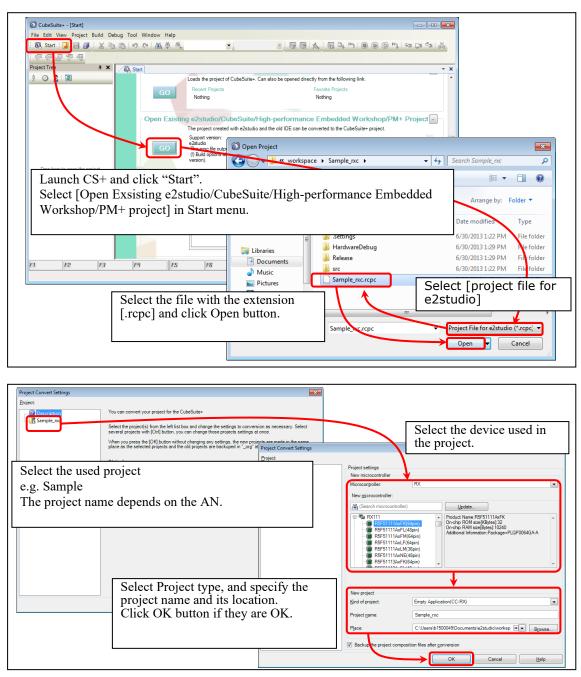

Figure 7-1 Using the e<sup>2</sup> studio project with CS+

## Website and Support

Renesas Electronics Website http://www.renesas.com/

Inquiries

http://www.renesas.com/inquiry/

All trademarks and registered trademarks are the property of their respective owners.

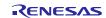

## **Revision Record**

|      |              | Descriptions |                                                                                                    |
|------|--------------|--------------|----------------------------------------------------------------------------------------------------|
| Rev. | Date         | Page         | Summary                                                                                                    |
| 1.00 | Oct 16, 2014 | —            | First Edition Issued.                                                                                                    |
| 1.10 | Dec 26, 2014 | —            | RX71M is added in Target Device.                                                                                                    |
| 1.11 | Sep 30, 2015 | —            | RX63N and RX631 are added in Target Device.                                                                                                    |
| 1.20 | Sep 30, 2016 | —            | <ol> <li>RX65N and RX651 are added in Target Device.</li> <li>Supporting USB Host and Peripheral Interface Driver application note.</li> </ol> |
| 1.21 | Mar 31, 2017 | —            | The revision of USB Basic driver has been updated.                                                                                             |
| 1.22 | Sep 30, 2017 | —            | Supporting RX65N/RX651-2M                                                                                                    |
| 1.23 | Mar 31, 2018 | _            | The revision of USB Basic driver has been updated.                                                                                             |
| 1.24 | Dec 28, 2018 | _            | Supported the real-time OS.                                                                                                    |
| 1.25 | Apr 16, 2019 | _            | Added RX66T/RX72T in Target Device.                                                                                                    |
| 1.27 | Jul 31, 2019 | -            | <ol> <li>RX72M is added in Target Device.</li> <li>RX63N is removed from Target Device.</li> </ol>                                             |
| 1.30 | Mar 1, 2020  | _            | <ol> <li>Supported the real time OS (uITRON:RI600V4).</li> <li>Added RX72N/RX66N in Target Device.</li> </ol>                                  |
| 1.31 | Mar 1, 2021  | —            | Added RX671 in Target Device.                                                                                                    |
|      |              |              |                                                                                                    |

# General Precautions in the Handling of Microprocessing Unit and Microcontroller Unit Products

The following usage notes are applicable to all Microprocessing unit and Microcontroller unit products from Renesas. For detailed usage notes on the products covered by this document, refer to the relevant sections of the document as well as any technical updates that have been issued for the products.

#### 1. Precaution against Electrostatic Discharge (ESD)

A strong electrical field, when exposed to a CMOS device, can cause destruction of the gate oxide and ultimately degrade the device operation. Steps must be taken to stop the generation of static electricity as much as possible, and quickly dissipate it when it occurs. Environmental control must be adequate. When it is dry, a humidifier should be used. This is recommended to avoid using insulators that can easily build up static electricity. Semiconductor devices must be stored and transported in an anti-static container, static shielding bag or conductive material. All test and measurement tools including work benches and floors must be grounded. The operator must also be grounded using a wrist strap. Semiconductor devices must not be touched with bare hands. Similar precautions must be taken for printed circuit boards with mounted semiconductor devices.

#### 2. Processing at power-on

The state of the product is undefined at the time when power is supplied. The states of internal circuits in the LSI are indeterminate and the states of register settings and pins are undefined at the time when power is supplied. In a finished product where the reset signal is applied to the external reset pin, the states of pins are not guaranteed from the time when power is supplied until the reset process is completed. In a similar way, the states of pins in a product that is reset by an on-chip power-on reset function are not guaranteed from the time when power is supplied until the power is supplied until the power reaches the level at which resetting is specified.

3. Input of signal during power-off state

Do not input signals or an I/O pull-up power supply while the device is powered off. The current injection that results from input of such a signal or I/O pull-up power supply may cause malfunction and the abnormal current that passes in the device at this time may cause degradation of internal elements. Follow the guideline for input signal during power-off state as described in your product documentation.

4. Handling of unused pins

Handle unused pins in accordance with the directions given under handling of unused pins in the manual. The input pins of CMOS products are generally in the high-impedance state. In operation with an unused pin in the open-circuit state, extra electromagnetic noise is induced in the vicinity of the LSI, an associated shoot-through current flows internally, and malfunctions occur due to the false recognition of the pin state as an input signal become possible.

5. Clock signals

After applying a reset, only release the reset line after the operating clock signal becomes stable. When switching the clock signal during program execution, wait until the target clock signal is stabilized. When the clock signal is generated with an external resonator or from an external oscillator during a reset, ensure that the reset line is only released after full stabilization of the clock signal. Additionally, when switching to a clock signal produced with an external resonator or by an external oscillator while program execution is in progress, wait until the target clock signal is stable.

#### 6. Voltage application waveform at input pin

Waveform distortion due to input noise or a reflected wave may cause malfunction. If the input of the CMOS device stays in the area between  $V_{IL}$  (Max.) and  $V_{IH}$  (Min.) due to noise, for example, the device may malfunction. Take care to prevent chattering noise from entering the device when the input level is fixed, and also in the transition period when the input level passes through the area between  $V_{IL}$  (Max.) and  $V_{IH}$  (Min.).

7. Prohibition of access to reserved addresses

Access to reserved addresses is prohibited. The reserved addresses are provided for possible future expansion of functions. Do not access these addresses as the correct operation of the LSI is not guaranteed.

8. Differences between products

Before changing from one product to another, for example to a product with a different part number, confirm that the change will not lead to problems. The characteristics of a microprocessing unit or microcontroller unit products in the same group but having a different part number might differ in terms of internal memory capacity, layout pattern, and other factors, which can affect the ranges of electrical characteristics, such as characteristic values, operating margins, immunity to noise, and amount of radiated noise. When changing to a product with a different part number, implement a systemevaluation test for the given product.

#### Notice

- Descriptions of circuits, software and other related information in this document are provided only to illustrate the operation of semiconductor products and application examples. You are fully responsible for the incorporation or any other use of the circuits, software, and information in the design of your product or system. Renesas Electronics disclaims any and all liability for any losses and damages incurred by you or third parties arising from the use of these circuits, software, or information.
- 2. Renesas Electronics hereby expressly disclaims any warranties against and liability for infringement or any other claims involving patents, copyrights, or other intellectual property rights of third parties, by or arising from the use of Renesas Electronics products or technical information described in this document, including but not limited to, the product data, drawings, charts, programs, algorithms, and application examples.
- 3. No license, express, implied or otherwise, is granted hereby under any patents, copyrights or other intellectual property rights of Renesas Electronics or others.
- 4. You shall be responsible for determining what licenses are required from any third parties, and obtaining such licenses for the lawful import, export, manufacture, sales, utilization, distribution or other disposal of any products incorporating Renesas Electronics products, if required.
- 5. You shall not alter, modify, copy, or reverse engineer any Renesas Electronics product, whether in whole or in part. Renesas Electronics disclaims any and all liability for any losses or damages incurred by you or third parties arising from such alteration, modification, copying or reverse engineering.
- 6. Renesas Electronics products are classified according to the following two quality grades: "Standard" and "High Quality". The intended applications for each Renesas Electronics product depends on the product's quality grade, as indicated below. "Standard": Computers; office equipment; communications equipment; test and measurement equipment; audio and visual equipment; home
  - "Standard": Computers; office equipment; communications equipment; test and measurement equipment; audio and visual equipment; home electronic appliances; machine tools; personal electronic equipment; industrial robots; etc.

"High Quality": Transportation equipment (automobiles, trains, ships, etc.); traffic control (traffic lights); large-scale communication equipment; key financial terminal systems; safety control equipment; etc.

Unless expressly designated as a high reliability product or a product for harsh environments in a Renesas Electronics data sheet or other Renesas Electronics document, Renesas Electronics products are not intended or authorized for use in products or systems that may pose a direct threat to human life or bodily injury (artificial life support devices or systems; surgical implantations; etc.), or may cause serious property damage (space system; undersea repeaters; nuclear power control systems; aircraft control systems; key plant systems; military equipment; etc.). Renesas Electronics disclaims any and all liability for any damages or losses incurred by you or any third parties arising from the use of any Renesas Electronics product that is inconsistent with any Renesas Electronics data sheet, user's manual or other Renesas Electronics document.

- 7. No semiconductor product is absolutely secure. Notwithstanding any security measures or features that may be implemented in Renesas Electronics hardware or software products, Renesas Electronics shall have absolutely no liability arising out of any vulnerability or security breach, including but not limited to any unauthorized access to or use of a Renesas Electronics product or a system that uses a Renesas Electronics product. RENESAS ELECTRONICS DOES NOT WARRANT OR GUARANTEE THAT RENESAS ELECTRONICS PRODUCTS, OR ANY SYSTEMS CREATED USING RENESAS ELECTRONICS PRODUCTS WILL BE INVULNERABLE OR FREE FROM CORRUPTION, ATTACK, VIRUSES, INTERFERENCE, HACKING, DATA LOSS OR THEFT, OR OTHER SECURITY INTRUSION ("Vulnerability Issues"). RENESAS ELECTRONICS DISCLAIMS ANY AND ALL RESPONSIBILITY OR LIABILITY ARISING FROM OR RELATED TO ANY VULNERABILITY ISSUES. FURTHERMORE, TO THE EXTENT PERMITTED BY APPLICABLE LAW, RENESAS ELECTRONICS DISCLAIMS ANY AND ALL WARRANTIES, EXPRESS OR IMPLIED, WITH RESPECT TO THIS DOCUMENT AND ANY RELATED OR ACCOMPANYING SOFTWARE OR HARDWARE, INCLUDING BUT NOT LIMITED TO THE IMPLIED WARRANTIES OF MERCHANTABILITY, OR FITNESS FOR A PARTICULAR PURPOSE.
- 8. When using Renesas Electronics products, refer to the latest product information (data sheets, user's manuals, application notes, "General Notes for Handling and Using Semiconductor Devices" in the reliability handbook, etc.), and ensure that usage conditions are within the ranges specified by Renesas Electronics with respect to maximum ratings, operating power supply voltage range, heat dissipation characteristics, installation, etc. Renesas Electronics disclaims any and all liability for any malfunctions, failure or accident arising out of the use of Renesas Electronics products outside of such specified ranges.
- 9. Although Renesas Electronics endeavors to improve the quality and reliability of Renesas Electronics products, semiconductor products have specific characteristics, such as the occurrence of failure at a certain rate and malfunctions under certain use conditions. Unless designated as a high reliability product or a product for harsh environments in a Renesas Electronics data sheet or other Renesas Electronics document, Renesas Electronics products are not subject to radiation resistance design. You are responsible for implementing safety measures to guard against the possibility of bodily injury or damage caused by fire, and/or danger to the public in the event of a failure or malfunction of Renesas Electronics products, such as safety design for hardware and software, including but not limited to redundancy, fire control and malfunction prevention, appropriate treatment for aging degradation or any other appropriate measures. Because the evaluation of microcomputer software alone is very difficult and impractical, you are responsible for evaluating the safety of the final products or systems manufactured by you.
- 10. Please contact a Renesas Electronics sales office for details as to environmental matters such as the environmental compatibility of each Renesas Electronics product. You are responsible for carefully and sufficiently investigating applicable laws and regulations that regulate the inclusion or use of controlled substances, including without limitation, the EU RoHS Directive, and using Renesas Electronics products in compliance with all these applicable laws and regulations. Renesas Electronics disclaims any and all liability for damages or losses occurring as a result of your noncompliance with applicable laws and regulations.
- 11. Renesas Electronics products and technologies shall not be used for or incorporated into any products or systems whose manufacture, use, or sale is prohibited under any applicable domestic or foreign laws or regulations. You shall comply with any applicable export control laws and regulations promulgated and administered by the governments of any countries asserting jurisdiction over the parties or transactions.
- 12. It is the responsibility of the buyer or distributor of Renesas Electronics products, or any other party who distributes, disposes of, or otherwise sells or transfers the product to a third party, to notify such third party in advance of the contents and conditions set forth in this document.
- This document shall not be reprinted, reproduced or duplicated in any form, in whole or in part, without prior written consent of Renesas Electronics.
   Please contact a Renesas Electronics sales office if you have any questions regarding the information contained in this document or Renesas Electronics products.
- (Note1) "Renesas Electronics" as used in this document means Renesas Electronics Corporation and also includes its directly or indirectly controlled subsidiaries.
- (Note2) "Renesas Electronics product(s)" means any product developed or manufactured by or for Renesas Electronics.

(Rev.5.0-1 October 2020)

## **Corporate Headquarters**

TOYOSU FORESIA, 3-2-24 Toyosu, Koto-ku, Tokyo 135-0061, Japan

www.renesas.com

## Trademarks

Renesas and the Renesas logo are trademarks of Renesas Electronics Corporation. All trademarks and registered trademarks are the property of their respective owners.

## **Contact information**

For further information on a product, technology, the most up-to-date version of a document, or your nearest sales office, please visit: <a href="http://www.renesas.com/contact/">www.renesas.com/contact/</a>.